## **Mac User**

Dear Learners,

Due to a system change at Adobe you may find that the enclosed *free* DVD does not function properly.

We have three possible solutions to the problem:

## **1. Free offer under hueber.de**

We have created a free download that you can install quickly and simply. It replaces the DVD:

- 1. Download the latest version of Adobe Air under <https://get.adobe.com/air/>
- 2. Find the download to your Hueber course under <https://www.hueber.de/hilfe/downloads/>
- 3. Double-click on the download. The program will install on your Mac. You no longer need the DVD.

## **2. The solution recommended by Adobe**

- 1. Download the latest version of Adobe Air under <https://get.adobe.com/air/>
- 2. Double-click on " AdobeAir.dmg " to install the latest installation program for Adobe AIR.
- 3.Go to the folder "/Programme/Dienstprogramme/" / " Programmes/Service programmes".

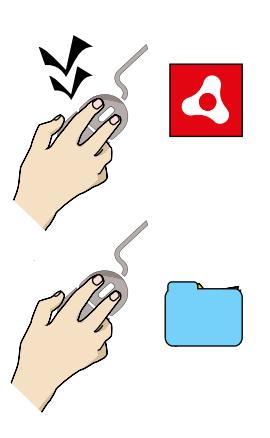

4. Execute "Adobe AIR Application Installer.exe" with administrator rights:

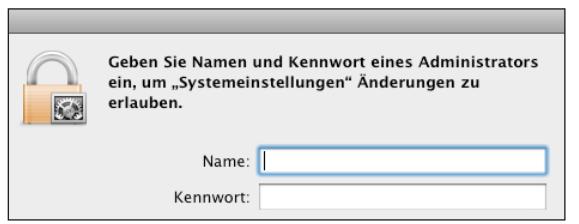

5. Press and continue to hold down the Cmd key (command key) and double-click on "Adobe AIR Application Installer".

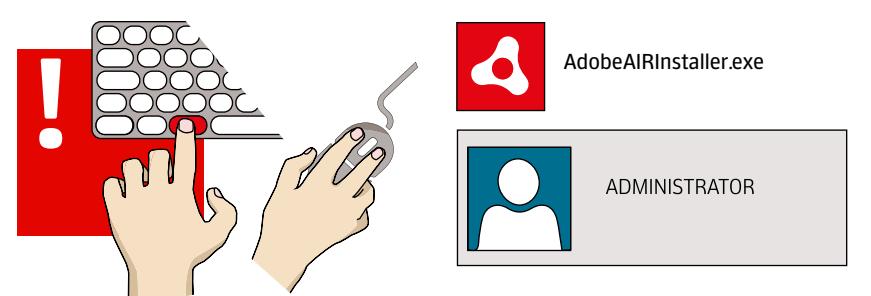

6. **It's important that you continue to press the Cmd key** until the Adobe dialogue box "Adobe AIR Application Installer" appears on your screen.

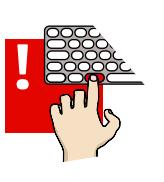

- 7. Insert the Hueber CD-ROM or DVD.
- 8. Double-click on the .dmg file
- 9. Click on the file "install.air". The App should now install successfully.

## **3. Change the system time**

Change the *system time* on your device back to a date before *1st November 2017\**

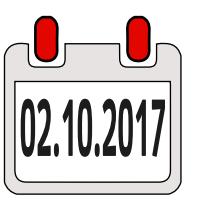

Make sure that you are registered as *Administrator* on your Mac.

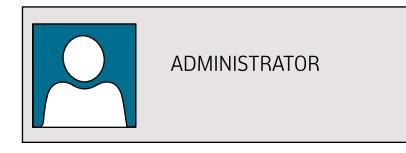

- 1. Choose "Apple"> "Systemeinstellungen" / "System settings"
- 2. Click on "Datum & Uhrzeit" / "Date and time". Deactivate "Datum und Uhrzeit automatisch einstellen" / "Set date and time automatically".
- 3. You can now select a date before 1.11.2017, e.g. 2.10.2017
- 4. Click on "Sichern" / "Save".
- 5. Install the application anew.

\* Please understand that we cannot accept any liability for this application.